## **Памятка по поставке молочной продукции в РФ. Редакция 1.1**

Участнику необходимо войти в Личный кабинет пользователя (Промышленный контур / «i.datamark.by»), ввести логин и пароль, который направлялся на электронную почту, указанную в заявке на регистрацию в ГИС «Электронный знак»:

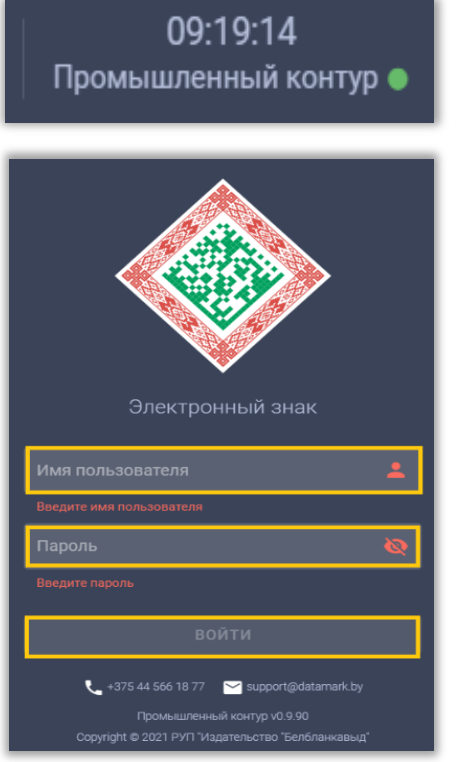

Шаг 1. В основном меню выбрать пункт «Поставка из РБ»:

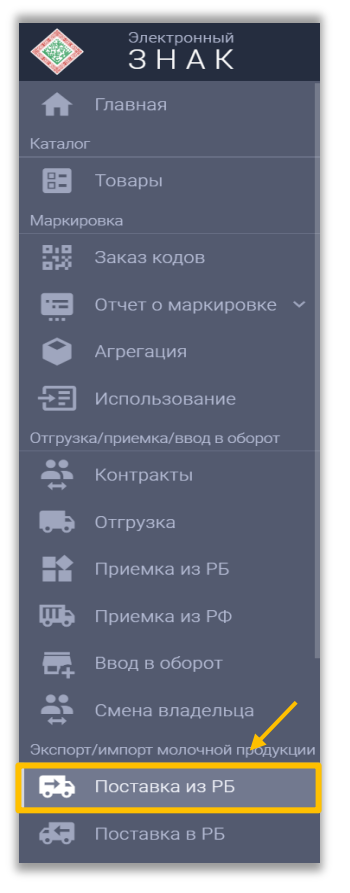

Шаг 2. В открывшемся окне заполнить необходимые поля:

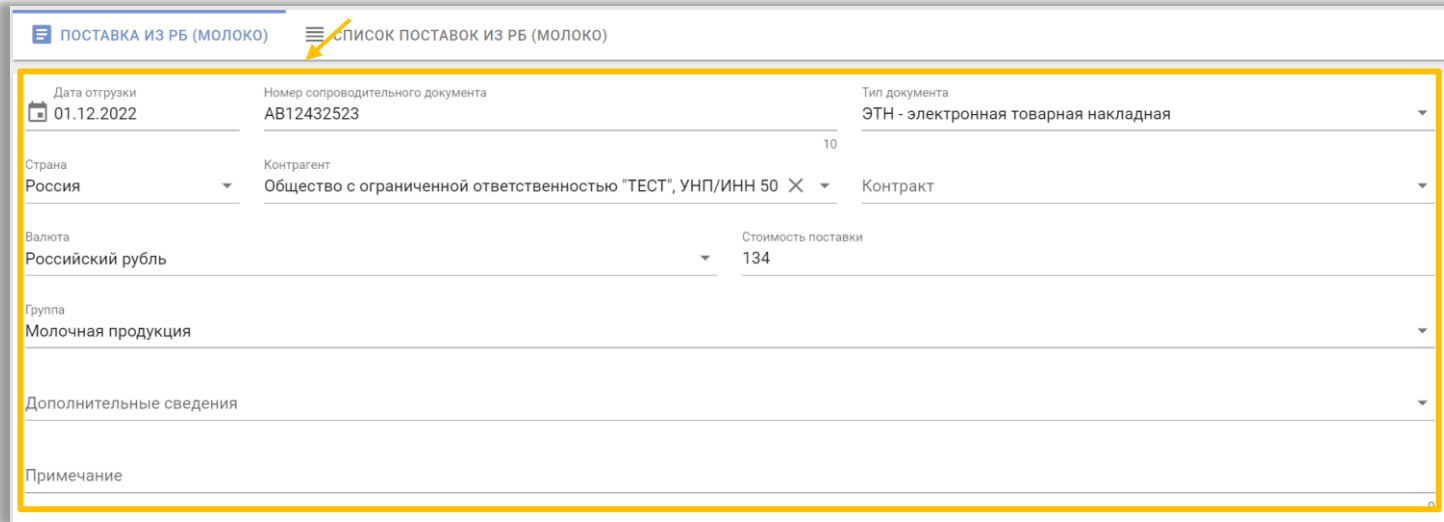

**Для передачи сведений о GTIN, количестве и наименовании отгружаемых товаров необходимо заполнить дополнительные сведения,** в открывшемся окне заполнить: GTIN, количество, наименование, стоимость товаров (руб. коп.), сумма НДС (руб. коп.), эВСД (формат эВСД для корректной передачи информации в РФ можно увидеть при заполнении данного поля), а также документы, подтверждающие качество товара: сертификат соответствия, декларация о соответствии, свидетельство о государственной регистрации. После ввода данных необходимо выполнить действие «ДОБАВИТЬ».

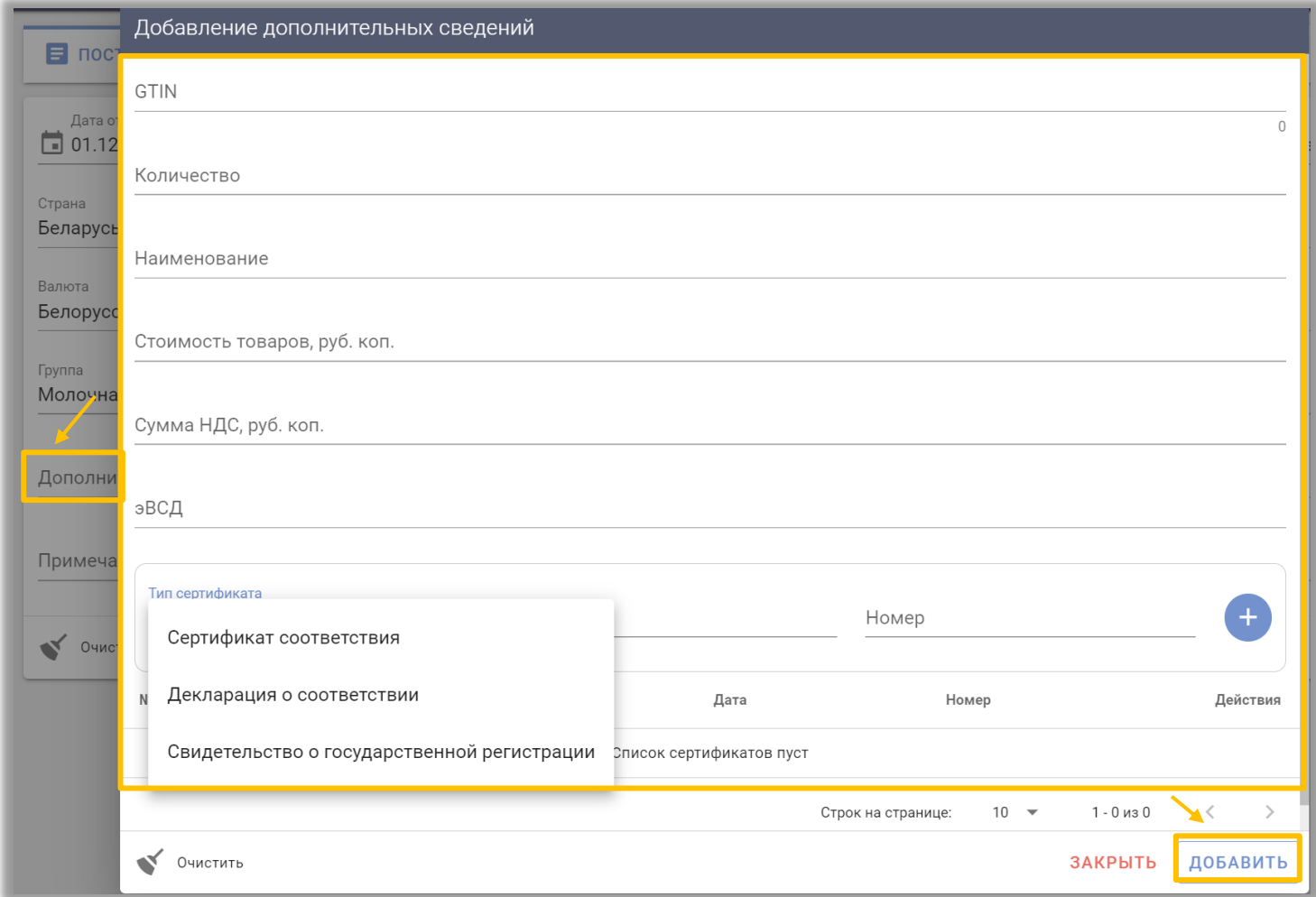

Шаг 4. После заполнения всех данных выполнить действие «ОТПРАВИТЬ»:

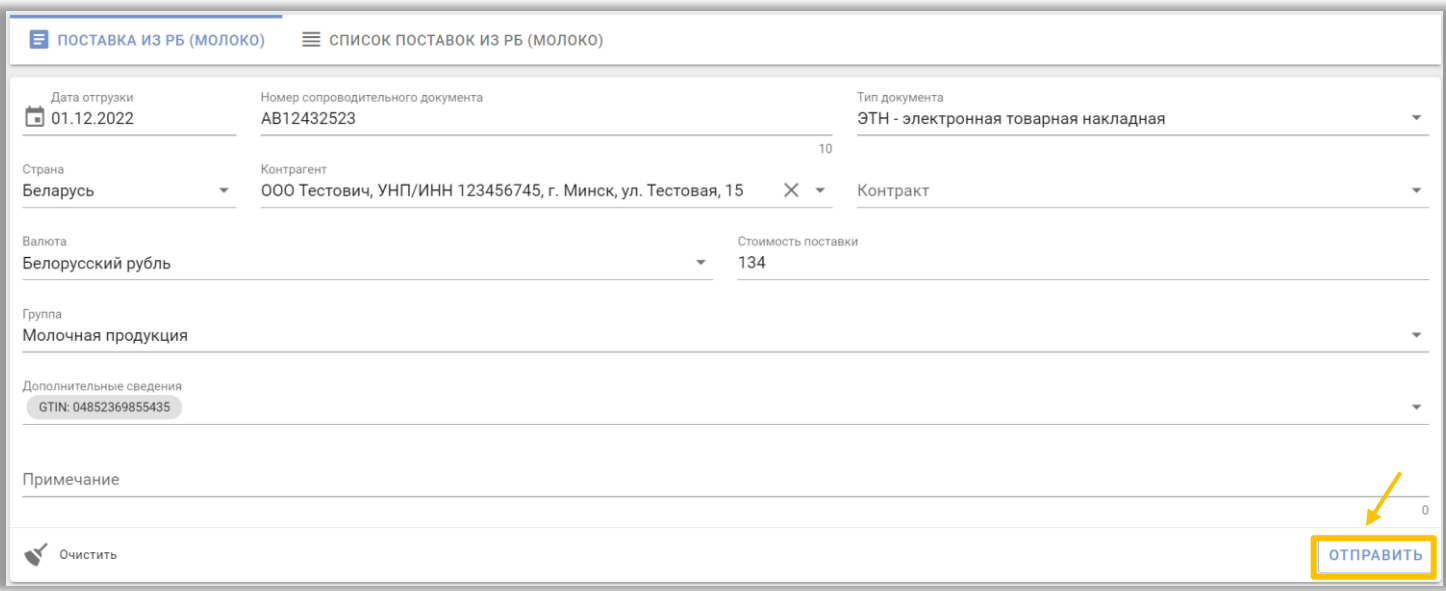

## Отправленная отгрузка отобразится в «Списке поставок из РБ (Молоко)»:

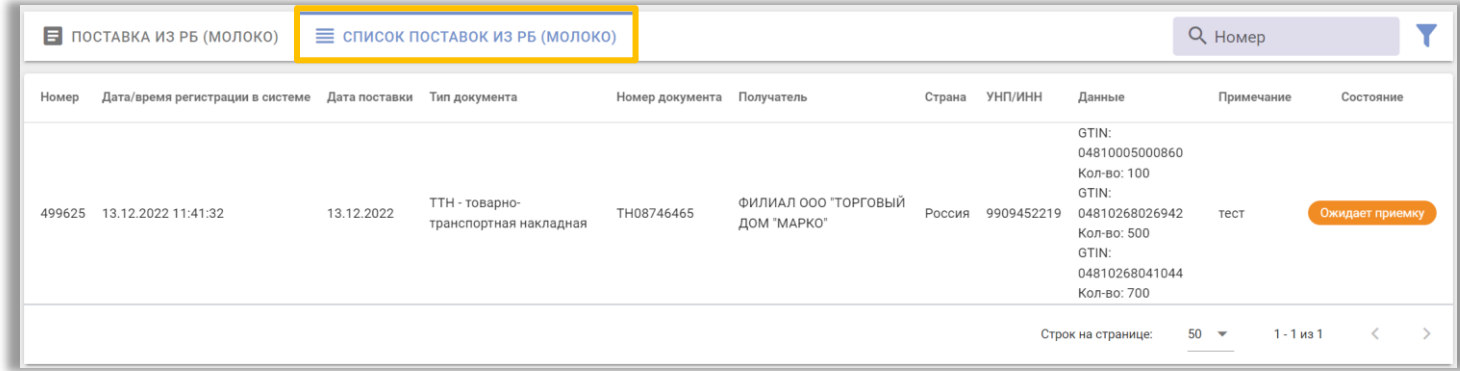

Возможные статусы отгрузок:

**Ожидает приемку** (данные в Системе зафиксированы, грузополучателемконтрагентом РФ не подтверждены);

**Принят** (данные об оприходовании грузополучателем подтверждены);

**Обработан с ошибками** (данные в Системе зафиксированы, но не переданы грузополучателю-контрагенту РФ). Нажав дважды на статус поставки, можно получить информацию о возникшей ошибке. Ошибка должна быть устранена и поставка должна быть создана заново.

**Отменен** (данные в Системе зафиксированы, отклонены грузополучателемконтрагентом РФ).

После отмены поставки контрагентом РФ, участник, при необходимости, может повторно сформировать и передать документ поставки грузополучателю.